# **Ravelli** Hjälp för dig som är säljare.

Som säljare får du tillgång till din egna webb portal sida. För att du skall förstå hur allt fungerar och att du får framgång med att nå ditt försäljningsmål, sammanfattar vi nedan hur du genomför registrering och beställning till din kontaktperson. Kataloger kommer du att få av din kontaktperson, om ni inte kör en helt digital försäljningsomgång.

## **Nu kör vi!**

## **Registrera dig**

För att starta upp din försäljning och komma åt din personliga webbportal sida, måste du registrera dig i två enkla steg:

### **1. Fyll i dina uppgifter 1 2**

Kontaktpersonen lägger upp en registreringslänk, där du skall registera dig som säljare, på er lagsida/hemsida/ Facebookgrupp. Alternativt frå du ett e-mail med registreringslänk. Klicka på länken för att registrera dig!

- Fyll i dina uppgifter.
- Välj lösenord och bekräfta det.
- Klicka därefter på Registrera

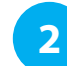

#### **2. Efter registrering**

• Efter att du har registrerat dig kommer du att få ett email med dina inloggningsuppgifter. Du loggar därefter in med dina uppgifter in på "www.ravelli/partner" .

## **Dela er webbshop**

För att få fart på din försäljning skall du se till att dela din webbshops länk med vänner och bekanta. De kan då själva kolla i vårt breda sortiment och lägga in sin beställning själva i din unika webbshop. Här kan även dina kunder välja direktköp via DHL/ Servicepoint mot ev fraktavgift. I webbshopen finns det även ett större sortiment av produkter som inte finns i er tryckta katalog.

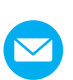

#### **Via mail**

Kopiera länken och klistra in den i ett mail. Skicka mailet till de kontakter som du vill bjuda in till din shop.

### **Via Facebook**

Du kopierar länken och lägger ut den via din Facebook och be alla handla ur din shop.

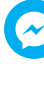

#### **Via Messenger**

 Du kopierar länken och lägger ut den via din messenger och be alla handla ur din shop.

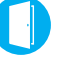

### **Dörr till dörr**

 Med hjälp av QR kod kan köparen komma åt din förenings/ klass unika webbshop, kontakta oss så hjälper vi er.

## **Lägg in beställningar**

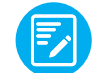

- I din säljportal hittar du en streckad ruta där du lägger upp din nya kund.
- Du lägger upp ny kund genom att fylla i alla uppgifter och tryck på "spara"
- När kunden väl är skapad, trycker du på rutan, då kommer hela beställningslistan upp och där registrerar du vad din kund har beställt.
- Välj vilka produkter kunden vill ha genom att ange antal efter önskad artikel.
- Du kan enkelt söka bland våra produkter (artikelnummer eller namn).
- När du lägger in kunden på detta sätt, kommer de beställda varorna, alltid skickas med laget/klassen/föreningens leverans.
- OBS! Du eller kunden kan också lägga in order via webbshoppen och kan då välja leverans via DHL service point.

## **Hantera beställningar**

Logga in på din webbportal, där kan du se alla dina kunder, både de som du lagt in och de som handlat själva ur din webbshop. Här kan du även hantera redan inlagda beställningar.

#### **Ändra beställning**

- Klicka på kunden.
- För att ändra en beställning ändra antalen i den rullande beställningslistan.
- Spara dina ändringar genom att klicka på "Spara ändringar".
- OBS! Allt som är beställt via DHL servicepoint / webbshopen går inte att ändra.

#### **Ta bort beställning:**

• Håll muspekaren över kunden, där hittar du ett rött minustecken, tryck på det så kommer hela rutan med kunden och kundens beställning makuleras.

#### **Klarmarkera din beställning**

När försäljningsperioden börjar lida mot sitt slut och du är klar med dina beställningar är det dags att klicka i den grönmarkerade rutan.

- Klicka på "jag har sålt färdigt".
- Om du vill sälja igen klicka på samma grönmarkerade ruta. "jag vill börja sälja igen"

## **Viktigt!**

Om det blir fel, byten och reklamationer gör kunden det själv. Helt kostnadsfritt, på https://www.ravelli.se/byte-reklamation-retur/ Retur/Ångerköp sköter er kontaktperson mot Ravelli.